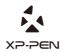

# Graphic Pen Display Artist 13.3 Manual

Windows 10,8,7 Mac 10.10 or above

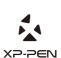

Website: www.xp-pen.com
Mail: service@xp-pen.com
Please contact us with any questions

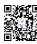

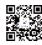

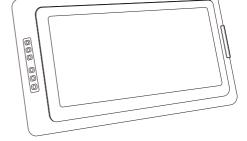

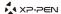

# Artist 13.3 User Manual

#### **Safety Precautions**

This manual uses the following symbols to ensure that the XP-PEN Tablet is used correctly and safely. Be sure to read and observe the Safety Precautions.

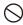

# Do not use this product in a control system area that requires a high degree of safety and reliability.

In such a system, this product could negatively affect other electronic devices and

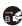

#### Turn the power off in areas where use of electronic devices is prohibited.

Turn the power off your tablet when onboard an aircraft or in any other location where use of electronic devices is prohibited, otherwise it may negatively affect other electronic devices in the area.

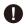

#### Keep the product away from infants and young children.

Accessories to this gadget may present a choking hazard to small children. Keep all accessories away from infants and young children.

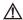

#### CAUTION

#### Do not place this product on unstable surfaces.

Avoid placing this product on unstable, tilted surfaces or any locations exposed to excessive vibrations. This may cause the tablet to fall or impact surfaces which can

#### Do not place heavy objects on top of this product.

Do not place heavy objects on the product. Do not step on, or place your body weight on this product as this may cause damage.

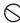

#### Avoid extreme high or low-temperature exposure to the XP-Pen tablet.

Do not store this product in areas that drop below 5°C or above 40°C. Avoid locations with excessive temperature fluctuations. This may result in damage to the product and

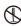

#### Do not disassemble

Do not disassemble or modify this product. Doing so may expose you to heat, fire,

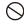

#### Do not use alcohol for cleaning

Never use alcohol, thinner, benzene or other mineral solvents that may discolor and cause deterioration to the product.

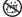

#### Do not expose to water

Be cautious of water and all liquids that may be near the tablet. Exposure to water or

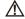

#### CAUTION

# (

#### $A void placing \, metallic \, objects \, and \, especially \, magnetic \, objects \, on \, the \, tablet.$

 $Placing \,metallic\, and/or\, magnetic\, objects\, on\, this\, product\, during\, operation\, may\, cause\, malfunction\, or\, permanent\, damage.$ 

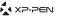

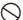

#### Do not strike the pen against hard objects.

the Express Key button and pen.

Striking the pen against hard objects can cause damage to the pen.

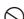

The stylus pen is a high-precision instrument. Avoid pressing too tightly on the Express Key button, and keep any objects from covering the pen to avoid potential damage. Keep the pen away from areas of high dust, contaminants, or any particulate

Avoid gripping the pen too tightly, and DO NOT use excessive weight/pressure on

#### Limitation of Liability

- XP-Pen shall in no event be liable for damages resulting from fires or earthquakes, including those caused by third parties and those arising from user misuse, abuse or neglect.
- XP- Pen shall in no event be liable for incidental damages- including but not limited to loss of business income, interruption of business activities, corruption or loss of data – that arise from use or failure to use this product correctly.
- XP- Pen shall in no event be liable for damage resulting from uses not documented in this manual.
- XP- Pen shall in no event be liable for damages or malfunction arising from the connection to other devices or use of third party software.

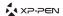

# Artist 13.3 User Manual

Thank you for purchasing the XP-Pen tablet. Our product user manual currently supports English, Russian, Japanese, German, Korean, Chinese, Italian, Spanish, and French. We apologize if your preferred language is not supported.

#### Contents

| I. Artist 13.3                  | 2  |
|---------------------------------|----|
| a. System requirements          | 2  |
| b. Product overview             | 2  |
| c. Active area                  | 2  |
| II. Stylus                      | 3  |
| a. Stylus and accessories       | 3  |
| b. Pen tip replacement          | 3  |
| c. Pen stand                    | 4  |
| III. Connecting the Artist 13.3 | 4  |
| IV. Driver Installation         | 5  |
| a. Windows                      | 6  |
| b. Mac                          | 7  |
| V. Driver Settings UI           | 12 |
| a. Windows                      | 12 |
| b. Mac                          | 17 |
| VI. Driver Uninstallation       | 20 |
| a. Windows                      | 20 |
| b. Mac                          | 20 |

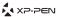

# { I.Product Overview }

### a. System Requirements

- Windows 10/8/7
- Mac OSX 10.10 or later
- USB and HDMI ports

#### b. Product Overview

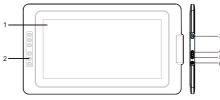

Image 1-1: Product Overview

- 1. Working area
- 2. Shortcut keys
- 3. USB port
- 4. Brightness up
- 5. Brightness down
- 6. Power indicator LED
- a. On, blue: The Artist 13.3 is connected to your computer and powered on.

#### c. Active area

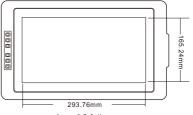

Image 1-2: Active area

PAGE1 PAGE2

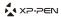

# {II. Stylus}

#### Overview

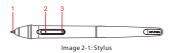

- (1). Pen tip
- (2), Barrel button 2
- (3), Barrel button 1

#### NOTES:

a. Barrel button functions can be customized in the tablet's driver settings. b. Stylus does not use a battery or require charging.

#### Pen Case, Pen stand, Pen tip and Pen clip hole

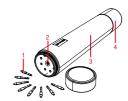

Image 2-2: Pen Case, Pen stand, Pen tip, Pen clip hole

- (1). Pen clip
- (2). Pen clip hole
- (3). Pen case
- (4). Pen stand

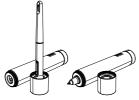

Image 2-3: Pen stand

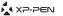

#### Pen tip replacement

- (1). Twist the pen stand's top cover counter-clockwise to separate it from the pen stand. Insert the stylus tip into the hole in its center. Tilt the stylus slightly so that the tip catches on the edge of the hole, then pull the stylus and pen stand apart to remove the pen tip.
- (2). Take a new pen tip from the inside of the pen stand.
- (3). Push the new pen tip straight into the stylus.

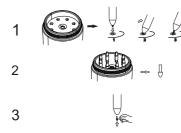

Image 2-4: Pen tip replacement

# { III.Setting up the Artist 13.3 }

#### Notes

- Two USB cords are included with the Artist 13.3. The RED USB code of the two comes in two separate sections which must be connected before use.
- (2). The RED USB cord can be plugged int to your computer or into a wall outlet. The other USB

#### 1. The RED USB cord plugs into extra USB cable.

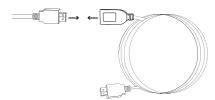

Image 3-1: Connecting the extra USB cable

- 2. Plug the USB cord into the Artist 13.3.
- 3. Plug the Artist 13.3 HDMI and USB cords into your computer.

PAGE3 PAGE3

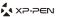

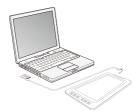

Image 3-2: Connection

4. Plug the long, 2-part USB power cord into your computer or into a wall outlet. If your tablet does not work correctly with its power cord connected to your computer, please plug the cord into a wall outlet instead.

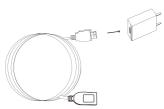

Image 3-3: Connection-1

#### Notes

If your tablet displays a "No Signal" error message:

- (1). Unplug the Artist 13.3's USB cord then plug it back in. Ensure that cord is connected well. Reboot your computer, then turn the Artist 13.3 off and back on.
- (2). Test the Artist 13.3 on a different computer to check for hardware issues.
- (3). If the error persists on different computers and (a) does not solve it, please contact XP-Pen

# { IV.Driver Installation }

#### Notes:

- (1). Disable any antivirus or firewall software and close any non-essential background software before beginning the installation. Some software, such as OneDrive and Dropbox, may monopolize important files and prevent a successful installation. On Windows computers, check the system tray on the bottom-right of the screen and close any software unrelated to your computer hardware. On Windows 8 computers, syncing must be disabled in OneDrive while installing and uninstalling tablet drivers.
- (2). Uninstall any existing tablet software before attempting to install the Artist 13.3 driver. Other tablet drivers will conflict with the Artist 13.3 driver or prevent installation entirely.

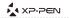

- (3). Please download the latest driver version from the XP-Pen website (www.xp-pen.com) and be sure to extra the ".zip" file contents before running ".exe" or ".pkg".
- (4). The Artist 13.3's maximum resolution is 1920x1080.

#### a. Windows

- Connect the Artist 13.3 to your computer using the included HDMI & USB cords. Turn on the tablet.
- Please download the Artist 13.3 latest driver from the support section of our website,
   www.xp-pen.com, extra and run ".exe"
- 3. After a successful installation, the driver's icon ( will appear in your system tray and on your desktop. If the icon is not present, uninstall the driver, reboot, and repeat step 2.
- (Recommended) Open [Control Panel] > [Display], then set Change the size of text, apps, and other items to 100%.

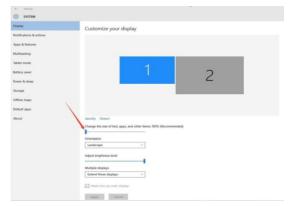

Image 4-1: Display setting

- In [Control Panel] > [Display], change your dual monitor settings to Extend mode/Extend these displays.
- $6. \, In \, Extend \, mode, set \, your \, Artist \, 13.3 \, to \, monitor \, 2 \, and \, choose \, a \, resolution \, of \, 1920x 1080.$
- 7. In Duplicate these displays mode, set both of your monitors' resolutions to 1920x1080.

PAGE5 PAGE5

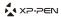

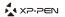

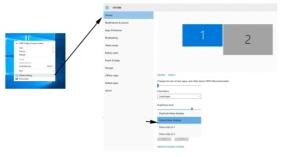

Image 4-2: Extend mode

- 8. Apply and exit.
- Double-click the driver's system tray icon to open your tablet settings, then set your Artist 13.3 to Monitor 2 under "Current screen." Apply and exit.

#### b. Mac

- 1. Connect the Artist 13.3 to your computer using the included HDMI & USB cords. Turn on the tablet
- Please download the Artist 13.3 latest driver from the support section of our website, www.xp-pen.com and run ".pkg"

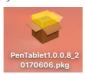

Image 4-3: Mac driver

3. If you run into the error message below, please complete the following steps.

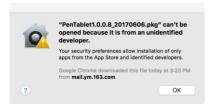

Image 4-4: Unidentified developer

(1). Open "System Preferences," then "Security & Privacy."

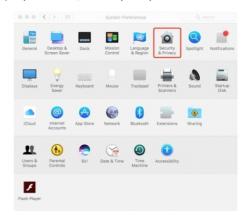

Image 4-5: Security & Privacy

(2), Click the lock icon on the bottom left of the window.

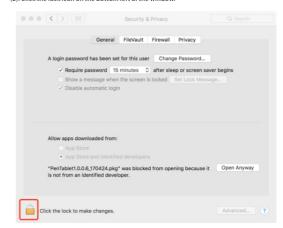

Image 4-6: Lock

PAGE7 PAGE8

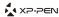

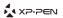

(3). Input your username and password, then click "Unlock."

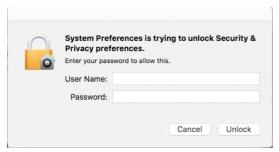

Image 4-7: Password

(4). Click "Open Anyway."

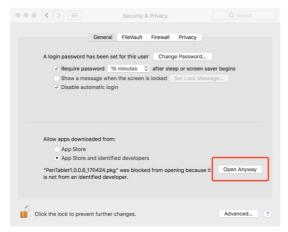

Image 4-8: Open Anyway

(5). Click "Open" to run the tablet setup.

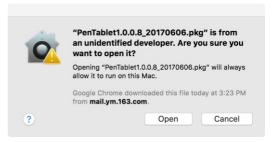

Image 4-9: Open

4. Open [System Preferences] > [Display]. In the Display tab, set your resolution to Default for

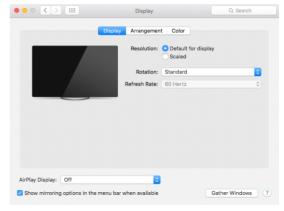

Image 4-10: Display

PAGE9

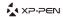

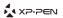

# Built-in Retina Display Display Arrangement Color Night Shift To rearrange the displays, drag them to the desired position. To relocate the menu bar, drag it to a different display. Mirror Displays AirPlay Display: Off Show mirroring options in the menu bar when available Gather Windows (2)

Image 4-11: Arrangement

- In the Arrangement tab, you may choose to Mirror Displays. With Mirror Displays enabled, both monitors' resolutions should be set to 1920x1080.
- (1). Open [Finder] > [Applications] > [Touch Tablet] > [Pen Tablet Setting].
- (2). In the Monitor tab, set Monitor Mapping to Color LCD.
- 6. With Mirror Displays disabled, set your Artist 13.3's resolution to 1920x1080.
- (1). Open [Finder] > [Applications] > [Touch Tablet] > [Pen Tablet Setting].

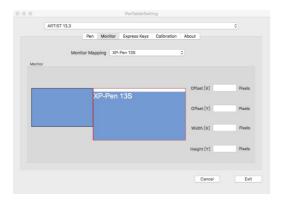

Image 4-12: Calibration

# { V.Driver Settings UI }

#### a. Windows

The Artist 13.3's driver settings can be opened in two ways:

• Double-click the driver's system tray icon (2).

• OR

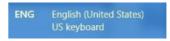

Image 5-1. Keyboard

#### Notes:

- (a). The Artist 13.3's express keys are designed to work with US English keyboards. Keys may not function correctly with the other keyboard languages.
- (b). By default, the Artist13.3 express keys are mapped to standard Photoshop keyboard

#### Driver UI

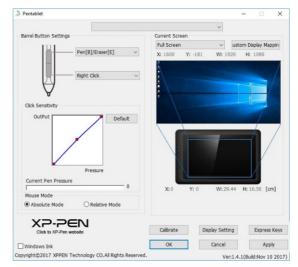

Image5-2: UI

PAGE11 PAGE12

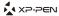

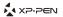

#### 1. Barrel Button Settings

You may customize the functions of your tablet pen's barrel buttons here. Use the "Function Key" option to program custom keystrokes.

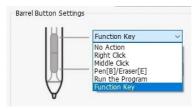

Image5-3: Barrel Button Settings

#### Note:

#### Pen/Eraser Toggle

With the stylus in range of the Artist 13.3's working area, press the assigned barrel button to toggle between pen and eraser modes in compatible drawing software. The current mode will

#### 2. Click Sensitivity & Current Pen Pressure

You can adjust pen pressure to "Output" or "Press" sensitivity on here.

Current Pen Pressure shows the current pressure level being exerted on your tablet and can be used to test pen pressure.

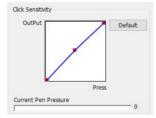

Image 5-4: Click Sensitivity

#### 3. Mouse Mode

Absolute (Pen) Mode: Standard tablet mode; Each point of the tablet's work area corresponds to an absolute point on your computer display.

Relative (Mouse) Mode: Mouse mode: The tablet's work area does not correspond to absolute

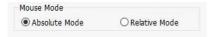

Image5-5: Absolute & Relative modes

#### 4. Current Screen

The Artist 13.3 may be configured for use on different monitors. Generally, this should be set to "Monitor 2."

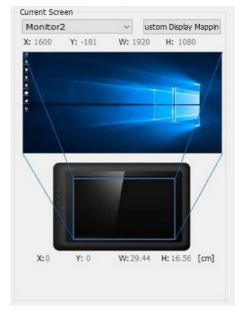

Image5-6: Current Screen

#### 5. Windows Ink

Windows Ink capability can be toggled on and off here. Enabling this will allow support for Windows Ink and applications that run using Windows Ink.

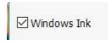

Image5-7: Windows Ink

PAGE13 PAGE14

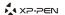

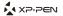

#### 6. Calibration

The Calibration tab allows you to set up calibration for your tablet.

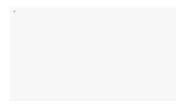

Image5-8: Calibration

#### 7. Display Setting

- (1). Color Temperature: Use to adjust the Artist 13.3's color balance.
- (2). User: Use to adjust red, green and blue color levels on the Artist 13.3's display. Brightness and contrast can also be adjusted here.
- (3). Rotate: You may rotate the Artist 13.3's display in this tab.

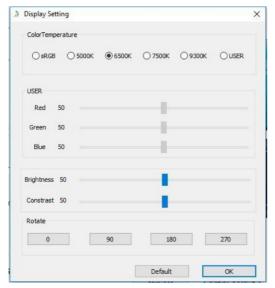

Image5-9: Display Setting

#### 8. Express Keys Settings

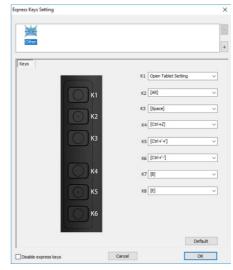

Image5-10: Express Key Setting

#### 9. Use Function Key to set custom keystrokes for your shortcut keys.

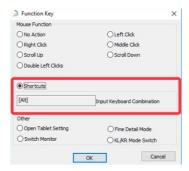

Image5-11: Function Key

PAGE15

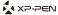

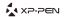

#### Note

Fine Detail Mode allows you to restrict your tablet's active area to a small portion of the screen for fine detailing.

#### 10. Default

Click "Default" to revert to manufacturer settings.

#### 11. XP-Pen Logo

If a driver update is available, you will see a blue arrow here (♠). Click the arrow to update your driver.

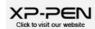

Image5-12: XP-Pen logo

#### b. Mac

To open the Artist 13.3's driver settings, open Finder > Applications > PenTabletSetting.

#### Driver UI

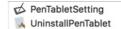

Image5-13: Tablet Setting

#### 1.1. Pen

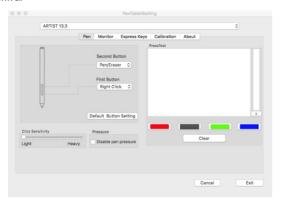

Image5-14: Mac UI

In this tab, you may customize the functions of your stylus' barrel buttons, adjust pressure sensitivity, and test your pen pressure.

Pressure No Support function can disable pen pressure when drawing Click "Default Button

#### Note:

#### Pen/Eraser Toggle

With the stylus in range of the Artist 13.3's working area, press the assigned barrel button to toggle between pen and eraser modes in compatible drawing software. The current mode will briefly be displayed on your monitor.

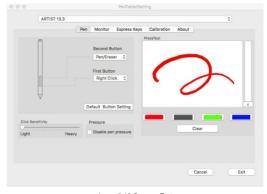

Image5-15: Pressure Test

#### 1.2. Monitor

The "Monitor" tab allows you to configure your tablet for use monitor 1 or monitor 2.

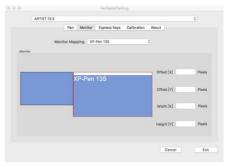

Image5-16: Monitor

PAGE17 PAGE18

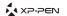

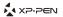

#### 1.3. Express Keys

In the Express Keys tab, you may choose your preferred functions for the Artist 13.3's shortcut keys. Use the "Reset Customer Defined" option to program custom keystrokes.

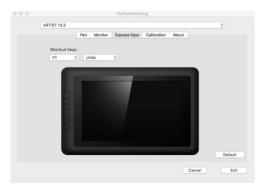

Image5-17: Express Keys

#### 1.4. Calibration

The Calibration tab allows you to calibrate your tablet or rotate your display. To calibrate, click Calibration and follow the on-screen instructions.

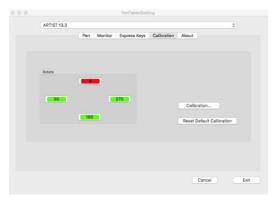

Image5-18: Calibration

#### 1.5. About

This tab displays the current version of your driver software.

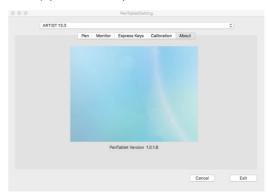

Image 5-19: About

# { VI. Driver Uninstallation }

#### a. Windows

In the Start menu, open [Settings] [Apps & features]. Find "Pentablet" and click "Uninstall."

#### b. Mac

 $Open \ [Finder] \rightarrow [Application] \rightarrow [Pen \ Tablet], then \ click "Uninstall \ Pen \ Tablet" \ and follow$ 

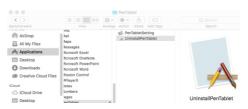

Image 6-1: Mac uninstall

#### Note

When attempting to reinstall the Artist 13.3 driver, be sure to reboot your computer after the

PAGE19 PAGE20

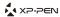

## {VII.FAQ}

#### Q: Where can I download the latest Artist 13.3 driver?

a.Latest driver releases can be downloaded from our website (www.xp-pen.com).

#### Q: I can't use the stylus to control the cursor.

a. Uninstall the Artist13.3 driver and reboot, then connect your Artist13.3 to your computer and test your stylus. If the cursor responds to your pen input, the tablet's hardware is functional. Reinstall the Artist 13.3 driver according to these steps (Windows):

 $Download the \ tablet's \ latest \ driver from \ www.xp-pen.com, then \ extract \ the \ .zip \ contents \ to \ the \ desktop.$ 

Close all non-essential software and processes (Some software may use the wintab process and interfere with the driver installation. One Drive in particular often causes issues; its system tray icon looks like two grey clouds. One Drive's syncing must be disabled during installation and uninstallation on Windows 8 computers).

Open C:\Windows. Using the "search" box near the top-right of the window, search for "WinTab32.dll" and delete any instances.

#### Q: How do I know that the Artist 13.3 driver installed successfully?

a. After installing the driver, the Artist 13.3's driver icon should be visible in your system tray on the bottom-right of your screen (Windows OS). Pen input will control the cursor and pressure sensitivity will be functional in the driver U's "Pressure Test".

#### O: How do I determine if a problem is software or hardware related?

a. Connect and install the Artist 13.3 on a different computer. If the tablet functions properly on the new computer, you are experiencing a software issue—confirm that ALL tablet drivers (including the Artist 13.3) are uninstalled and removed from your computer, then reinstall the Artist 13.3.

If you have any questions, please contact us at: Skype: XP-Pen Web: www.xp-pen.com Email: service@xp-pen.com